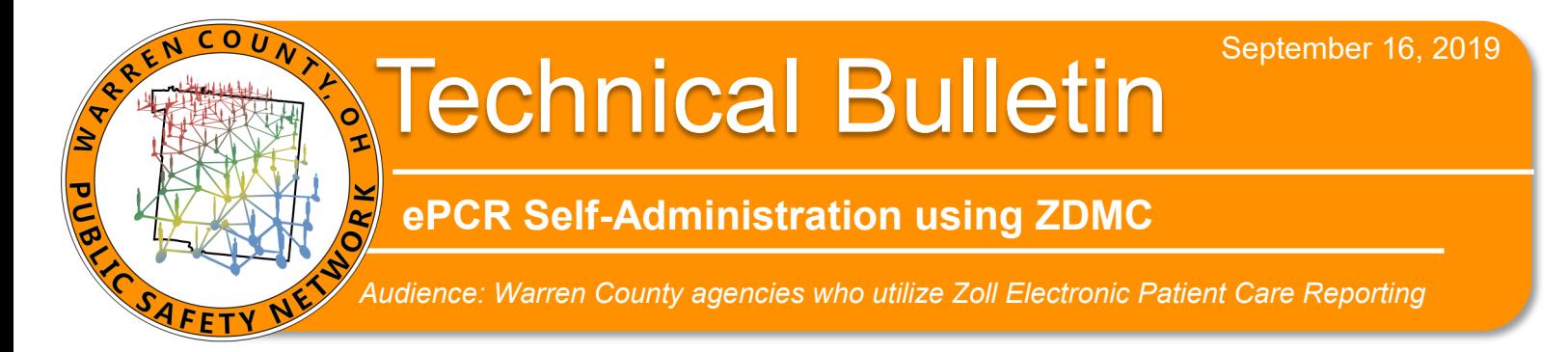

## **Z**oll **D**ata **M**anagement **C**onsole Uses

- Action required PCRs *(failed NEMSIS phase, duplicate PCRs, general workflow related rerouting failures)*
- Clearing checked out status
- Resurrect archived PCRs
	- 1. Log into<https://portal.wcpsn.net>

your WebPCR credentials.

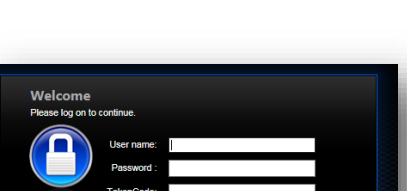

Delete PCRs

Log On

Restart workflow phases

2. Once logged in, launch the Zoll Data Management Console icon. *This requires access once your Agency's Administrator or ePCR SME approves personnel with Telecom: We will enable this icon once we've reviewed the process with your approved users.* 

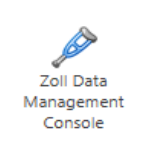

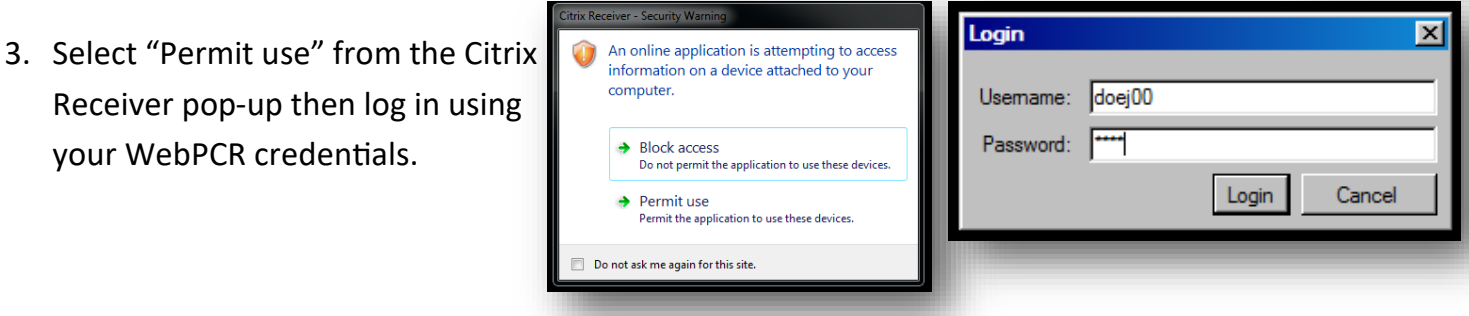

4. Once in ZDMC, expand Field Data Tools in the left-hand Tool Explorer tree and double-click **PCR Server Search** to open the Search Query window.

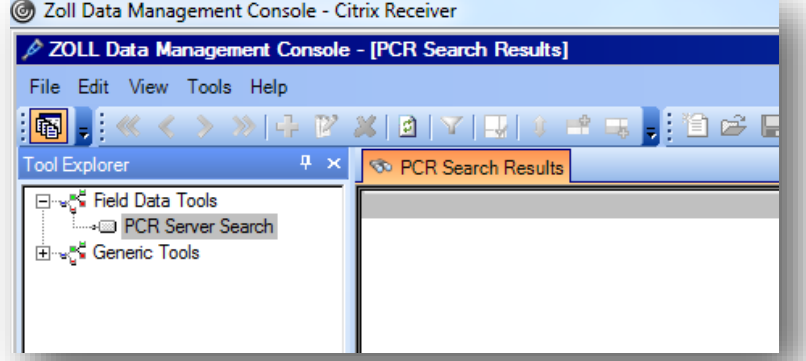

• Reroute/Reassign PCRs to specific agency groups or users

*Contact Joseph.Newton@wcoh.net or 695-HELP regarding this technical bulletin.* 

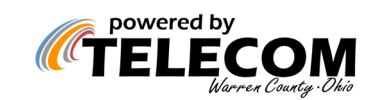

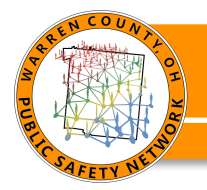

## ZDMC Steps continued

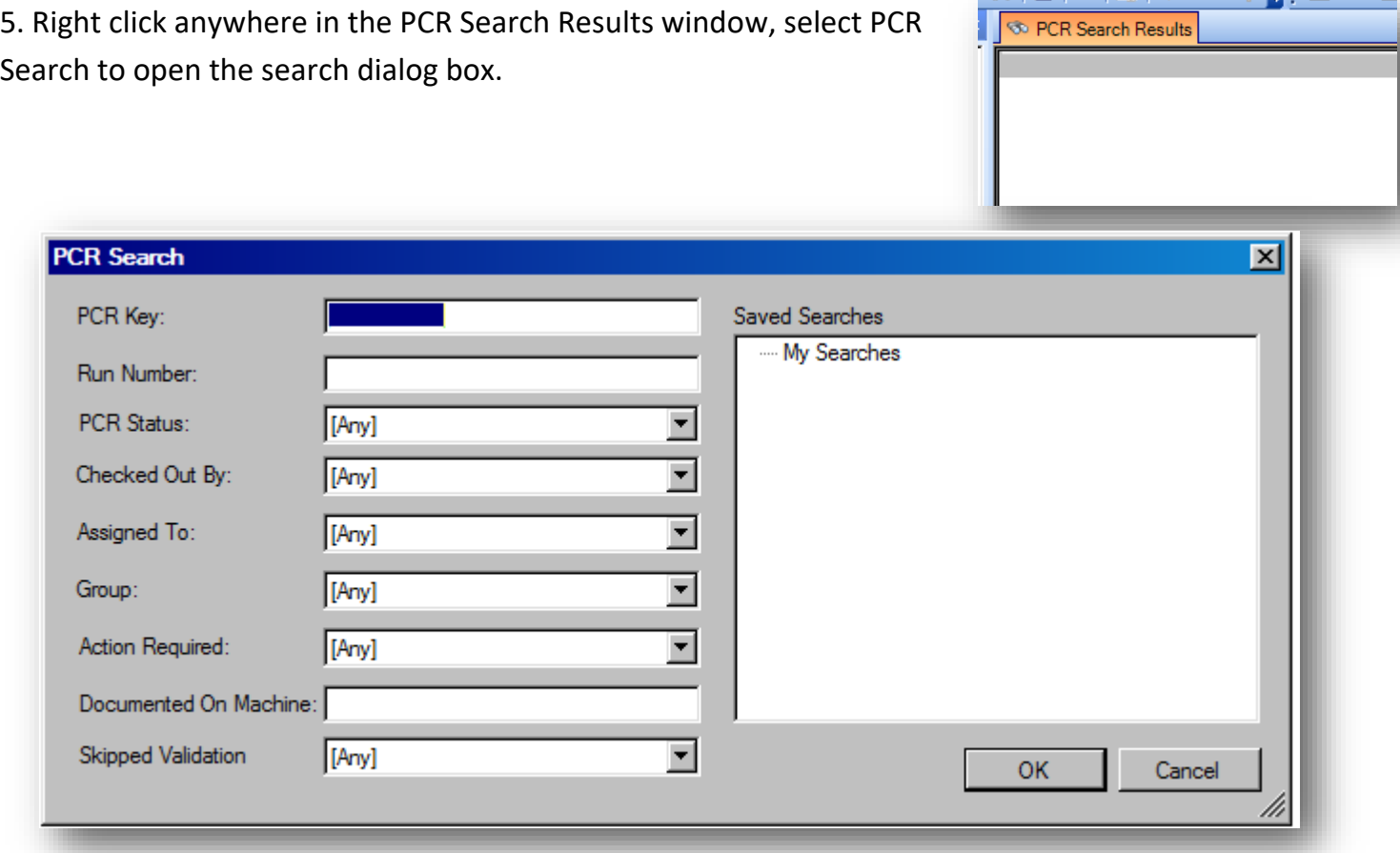

6. Adjust search criteria and modify PCRs using the toolbar along the top of the window.

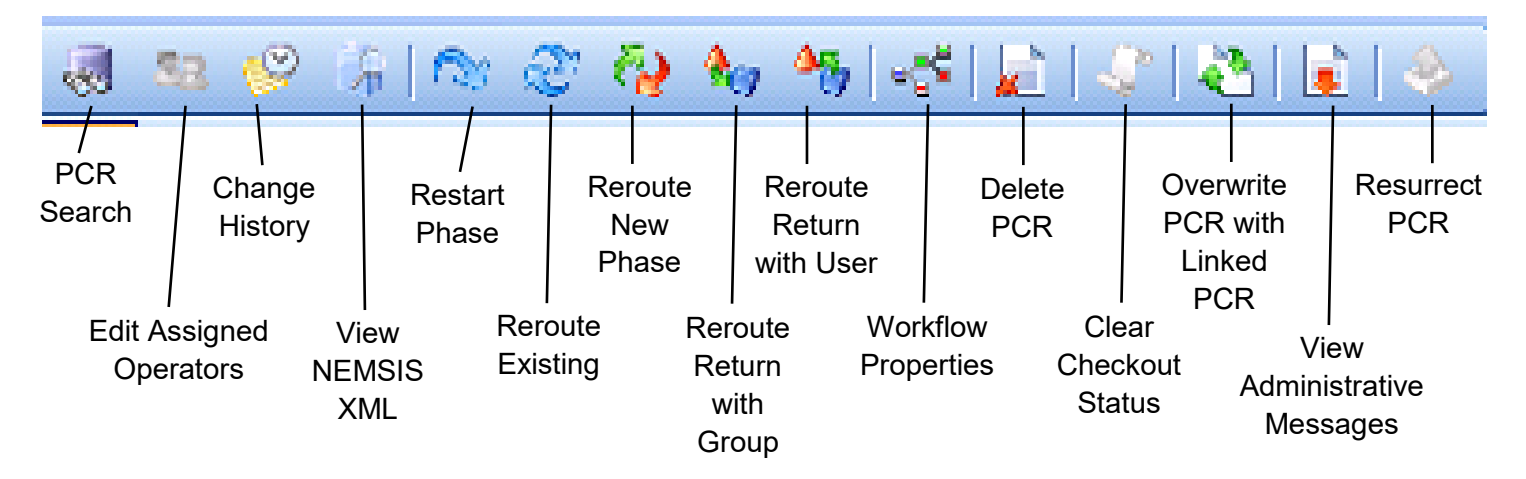

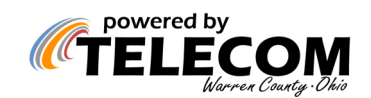

## Common PCR Phase Failures

**\*Note**: All PCRs below are shown as 9999999 for example purposes only.

You can quickly view any action-required PCRs within ZDMC, by right-clicking in the PCR Search area, choosing PCR Search and only searching for **Action Required:** *Yes* PCRs.

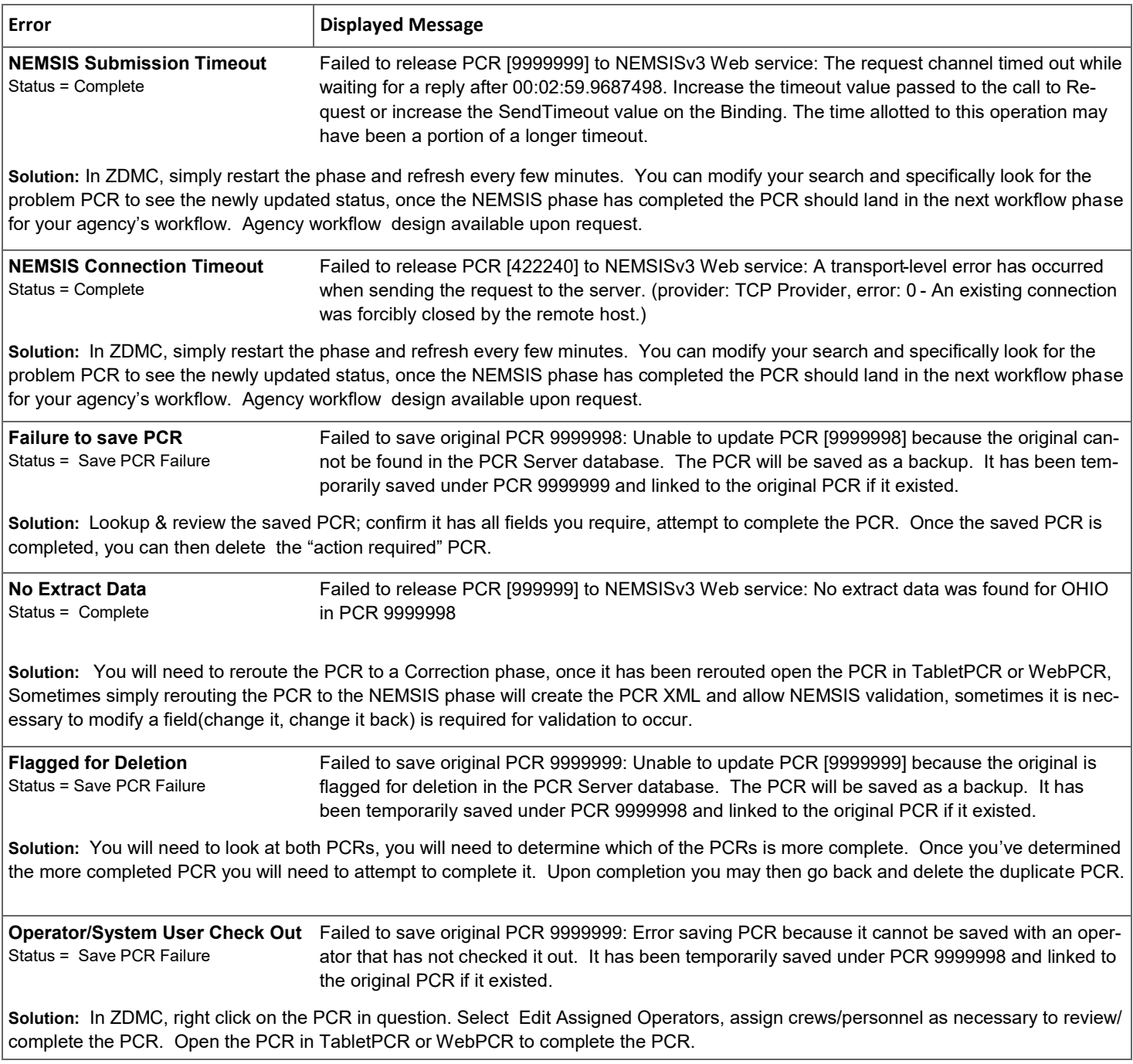

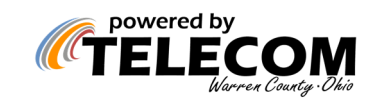